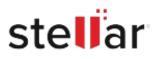

# Stellar Toolkit for Outlook

# Steps to Install

## Step 1

When Opening Dialog Box Appears Click Save File

| Opening <filename>.exe</filename>     |           | ×      |
|---------------------------------------|-----------|--------|
| You have chosen to open:              |           |        |
| <filename>.exe</filename>             |           |        |
| which is: Binary File (15.8 MB)       |           |        |
| from: http://download.stellarinfo.com |           |        |
| Would you like to save this file?     |           |        |
|                                       | Save File | Cancel |

### Step 2

When Downloads Windows Appears Double-Click the File

| 🚯 Library                     |                                   |                       | -  | × |
|-------------------------------|-----------------------------------|-----------------------|----|---|
| ← → 🖓 Qrganize • Clear Downlo | ads                               | P Search Downloa      | ds |   |
| 📎 Tags                        | Iliename>.exe<br>15.8 MB — stella | arinfo.com — 11:38 AM |    | • |
| All Bookmarks                 |                                   |                       |    |   |
|                               |                                   |                       |    |   |
|                               |                                   |                       |    |   |
|                               |                                   |                       |    |   |
|                               |                                   |                       |    |   |

#### Step 3

When Security Warning Dialog Box Appears, Click Run

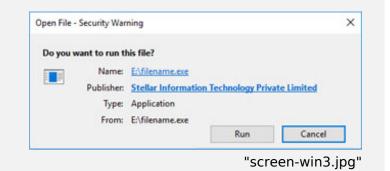

#### **System Requirements:**

Processor: Compatibile con Intel (Processore basato su x64) Operating Systems: Windows 11, 10, 8.1, 8